# ユーチューブライブ設定

## 使 用 Rogy 360° 4 K ライブ

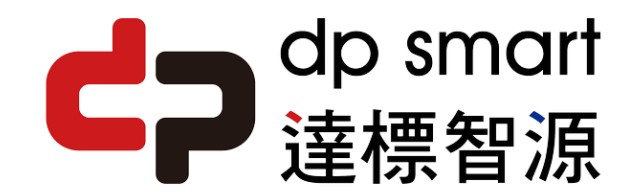

ライブ認証 を有効にする

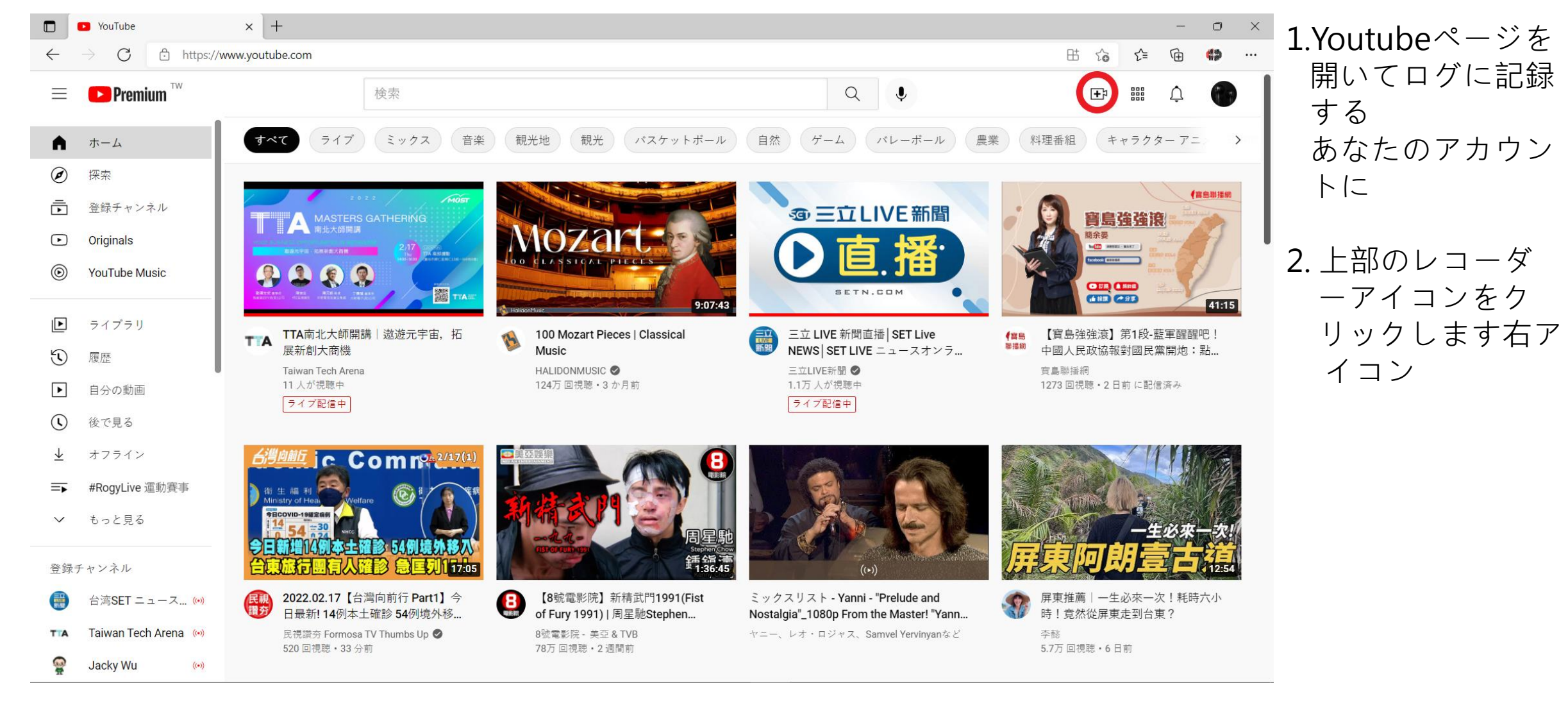

ライブ認証 を有効にする

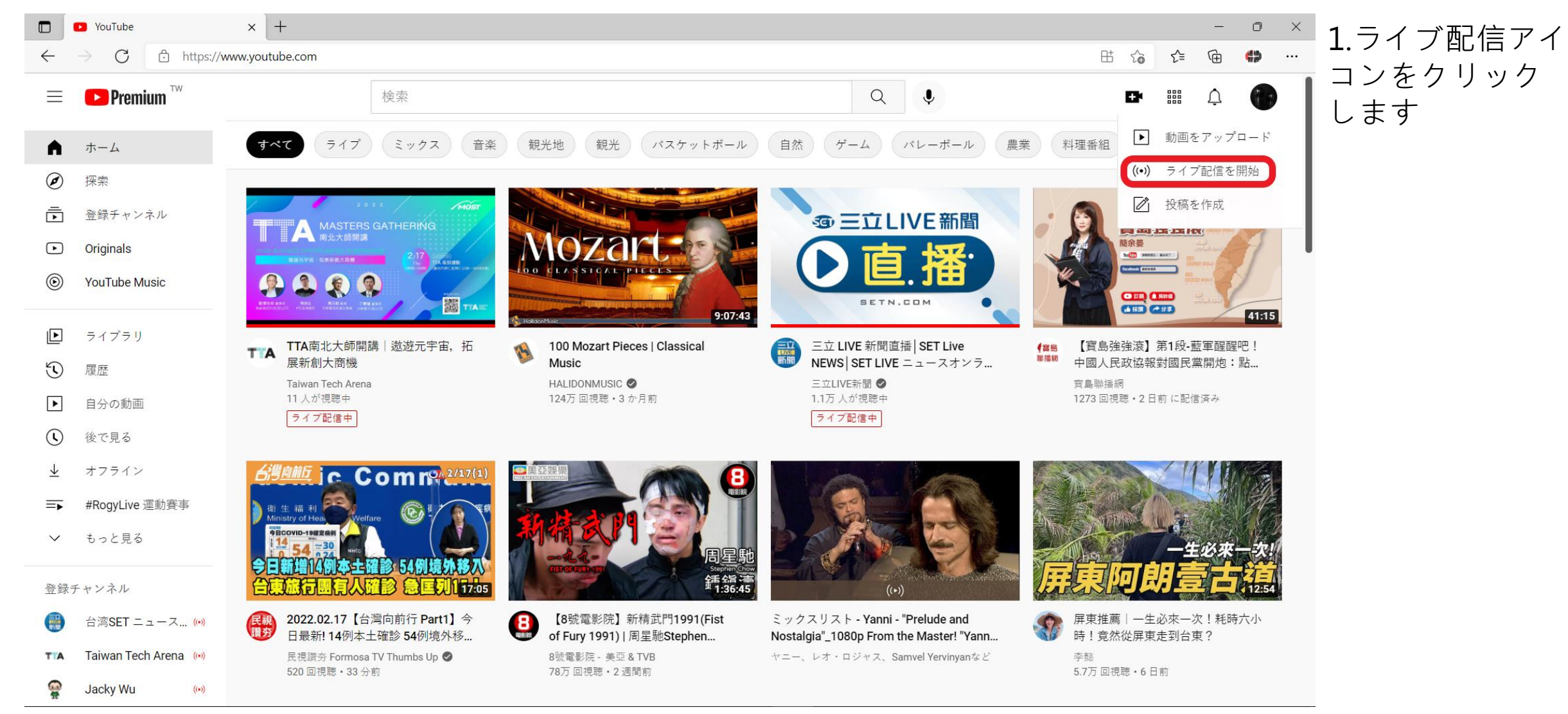

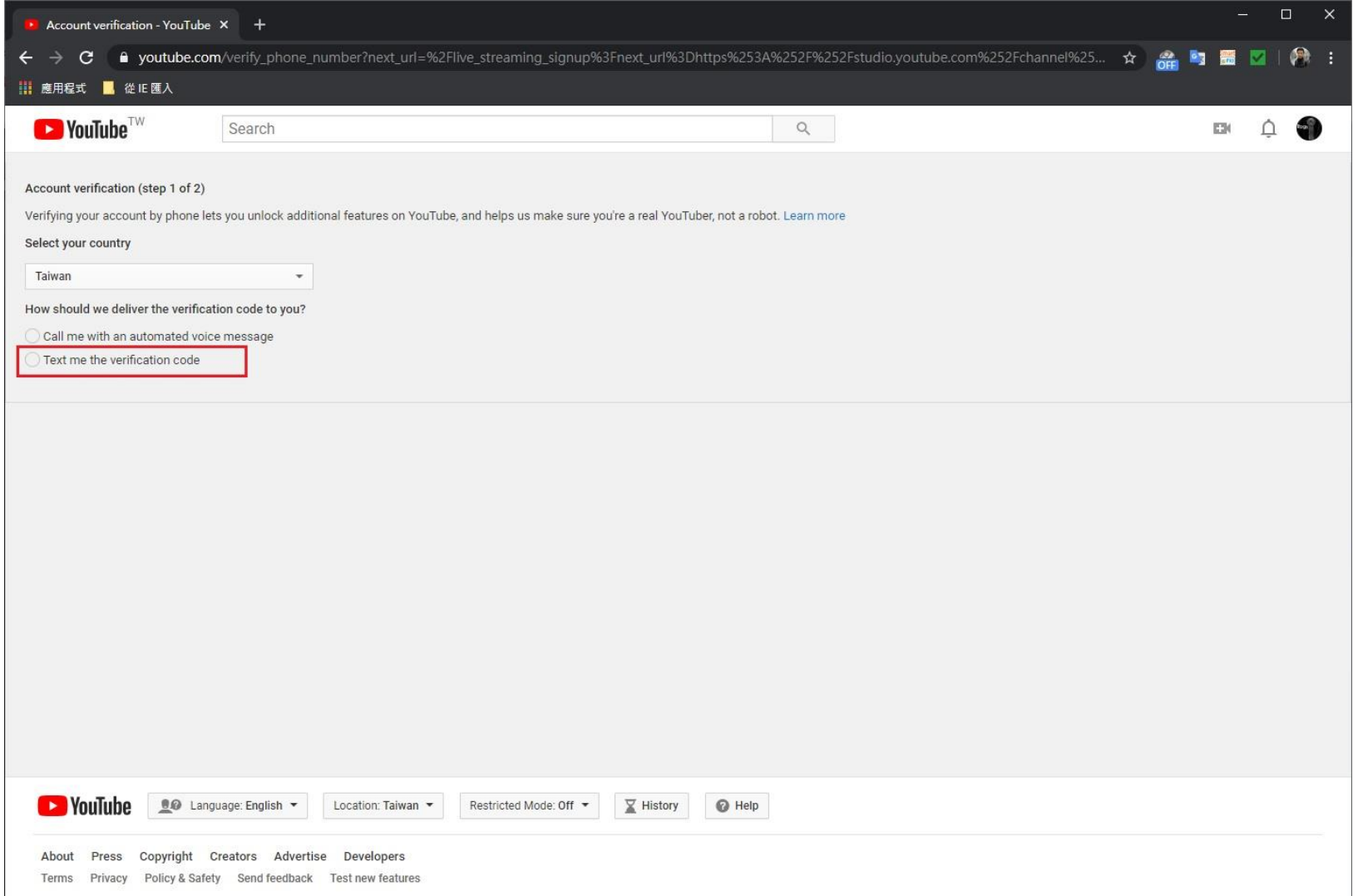

- 1. 認証用の携帯電話番 号がある場所を確認 してください位置し た。
- 2. テキストメッセージの 認証方法を選択しま す。

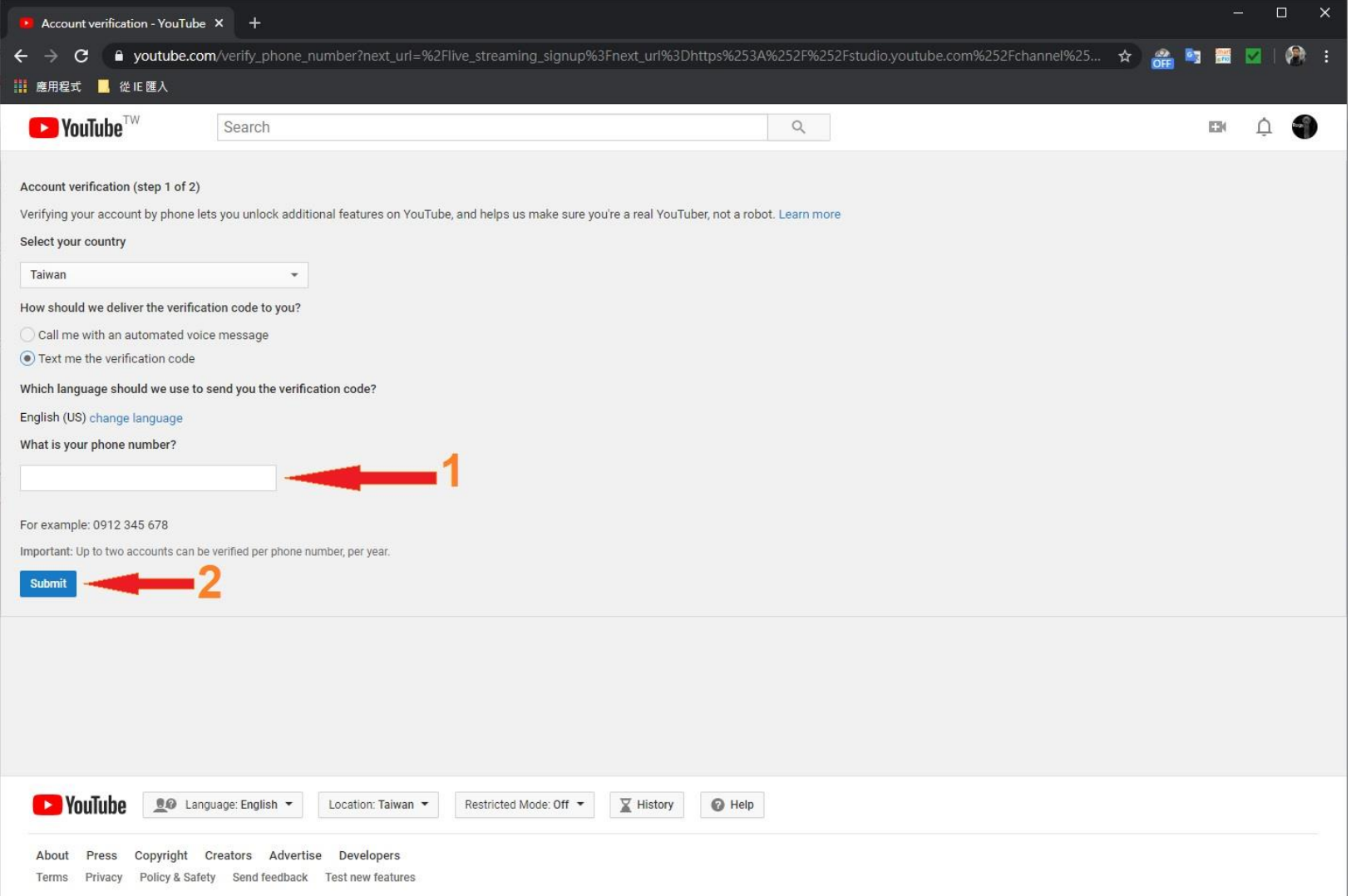

#### 1. 電話番号を入力して ください。

#### 2. 次に、 [送信 ]をクリッ クします。

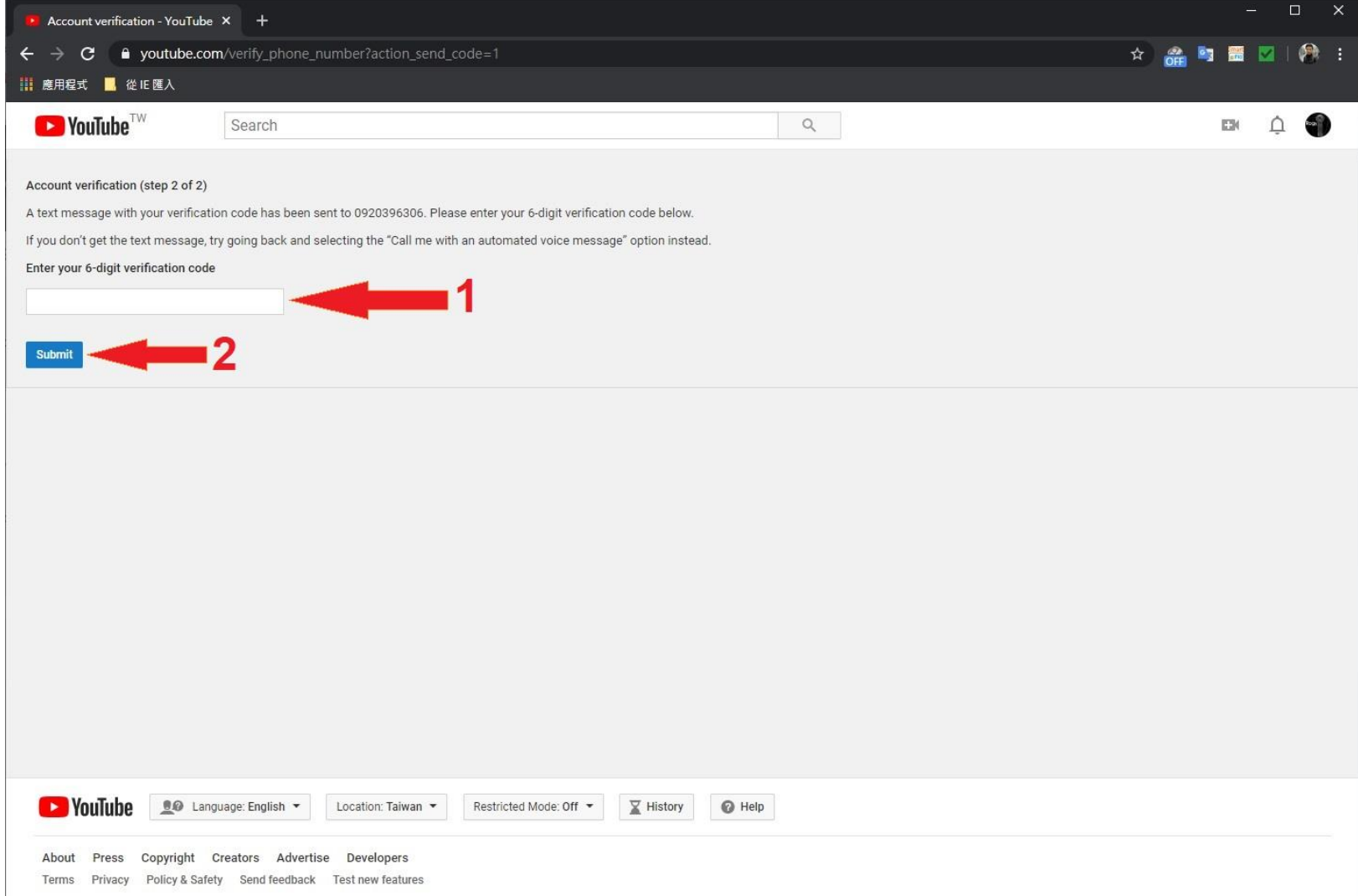

#### 1. 受信した確認コード を入力します。

#### 2. 次に、 [送信 ]をクリッ クします。

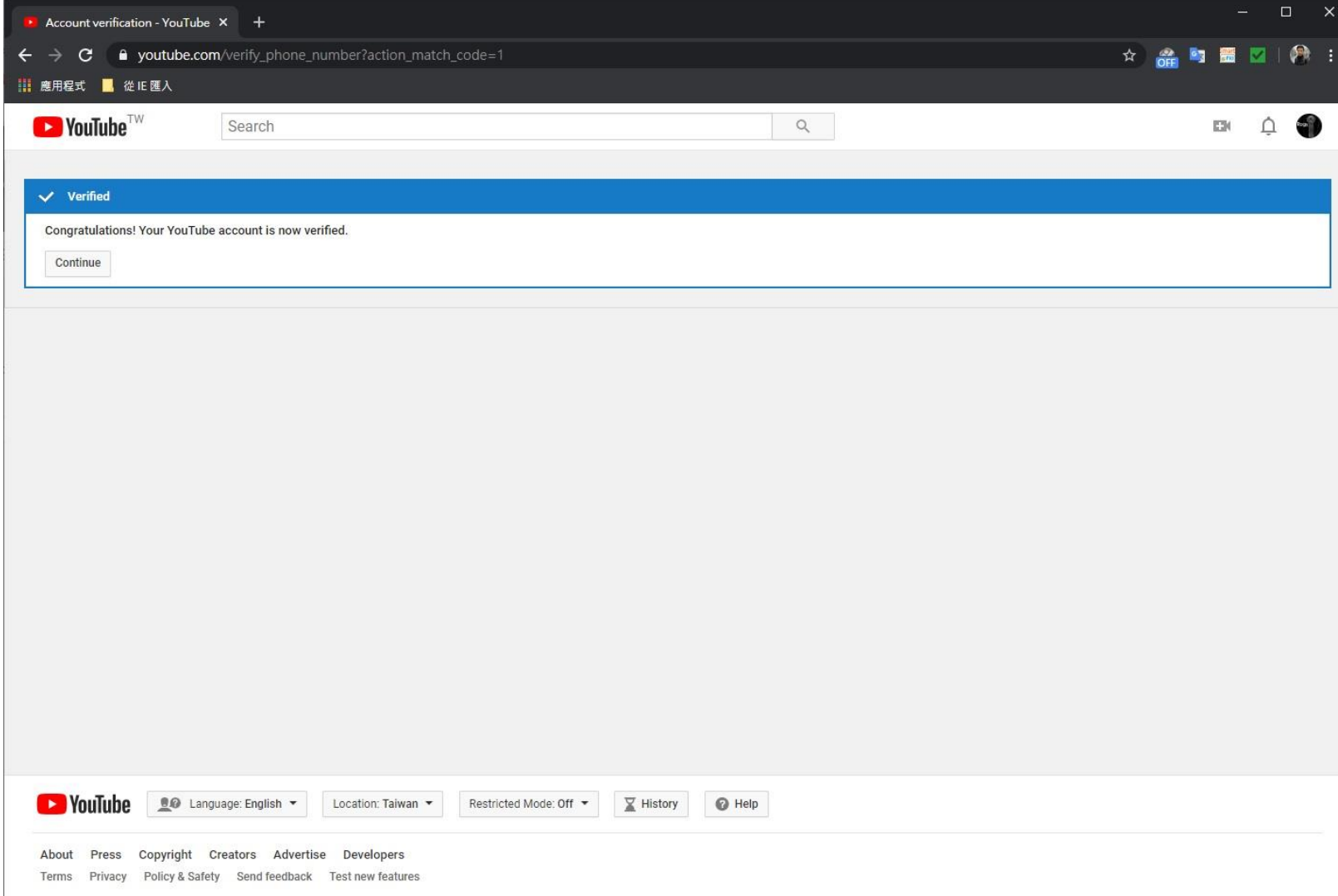

#### 検証が完了しました。

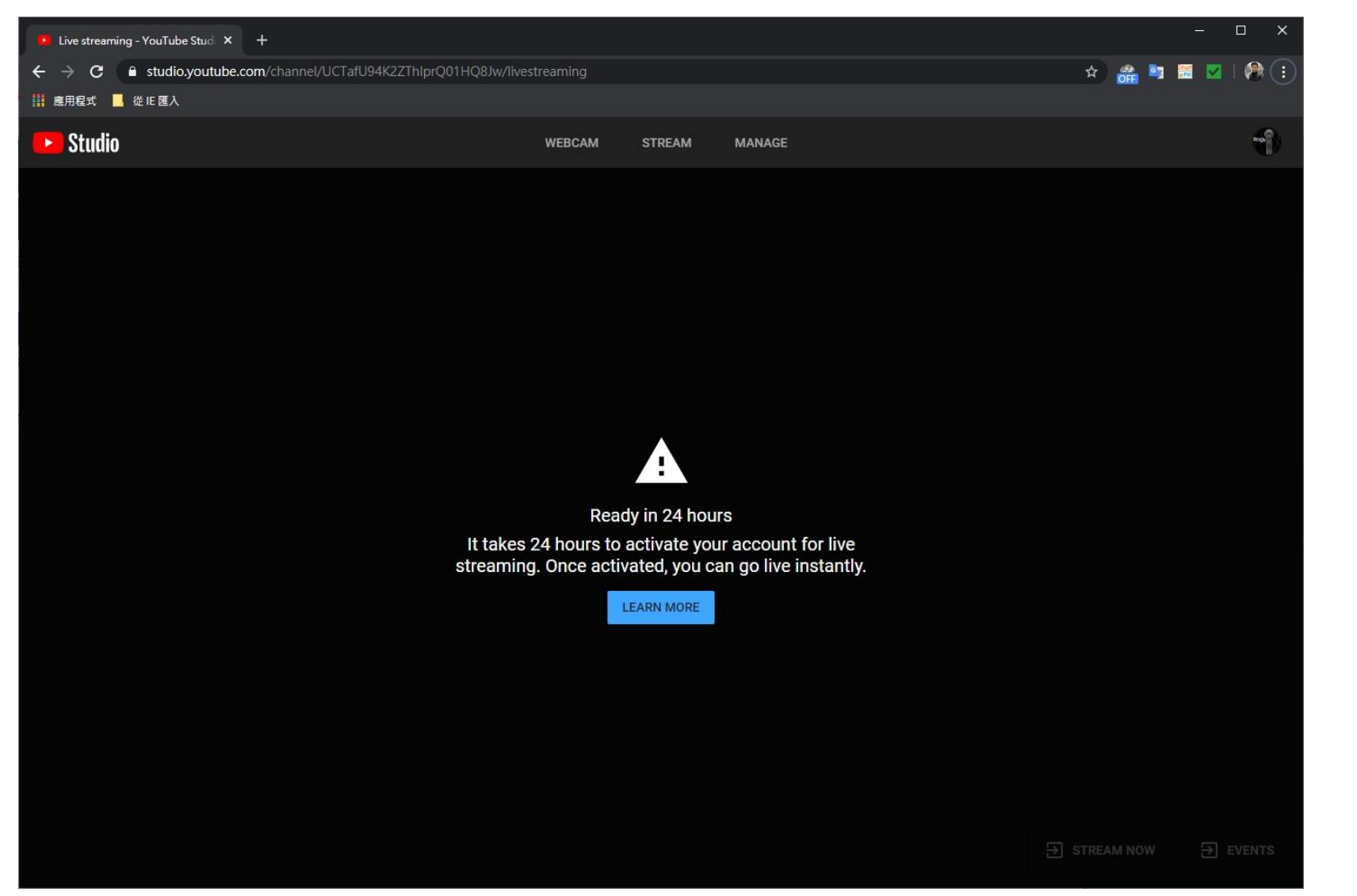

ライブをアクティブにす るのを待つ 24日以降のストリーミン グ機能 時間。

ライブに行くとキーをストリーミング

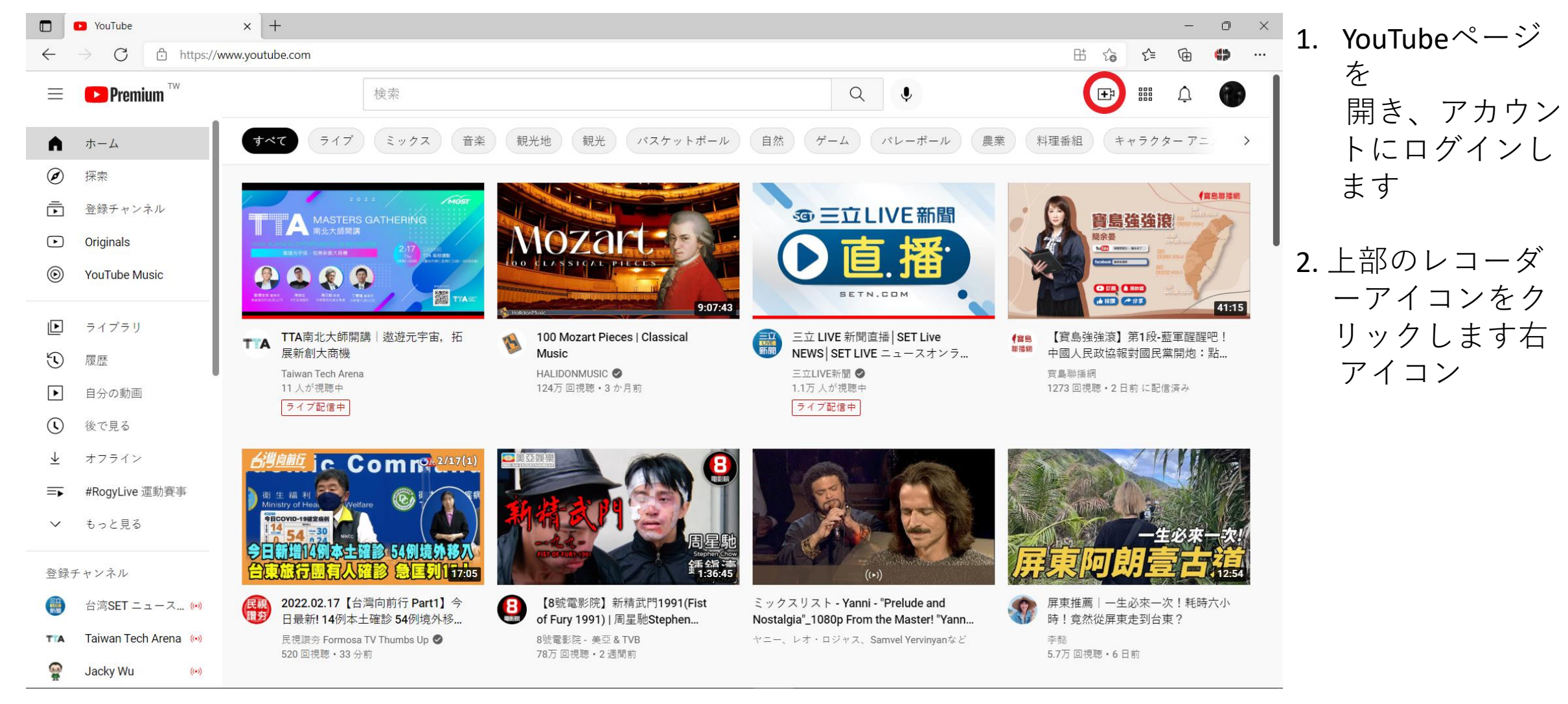

ライブ配信してキーをストリーミング

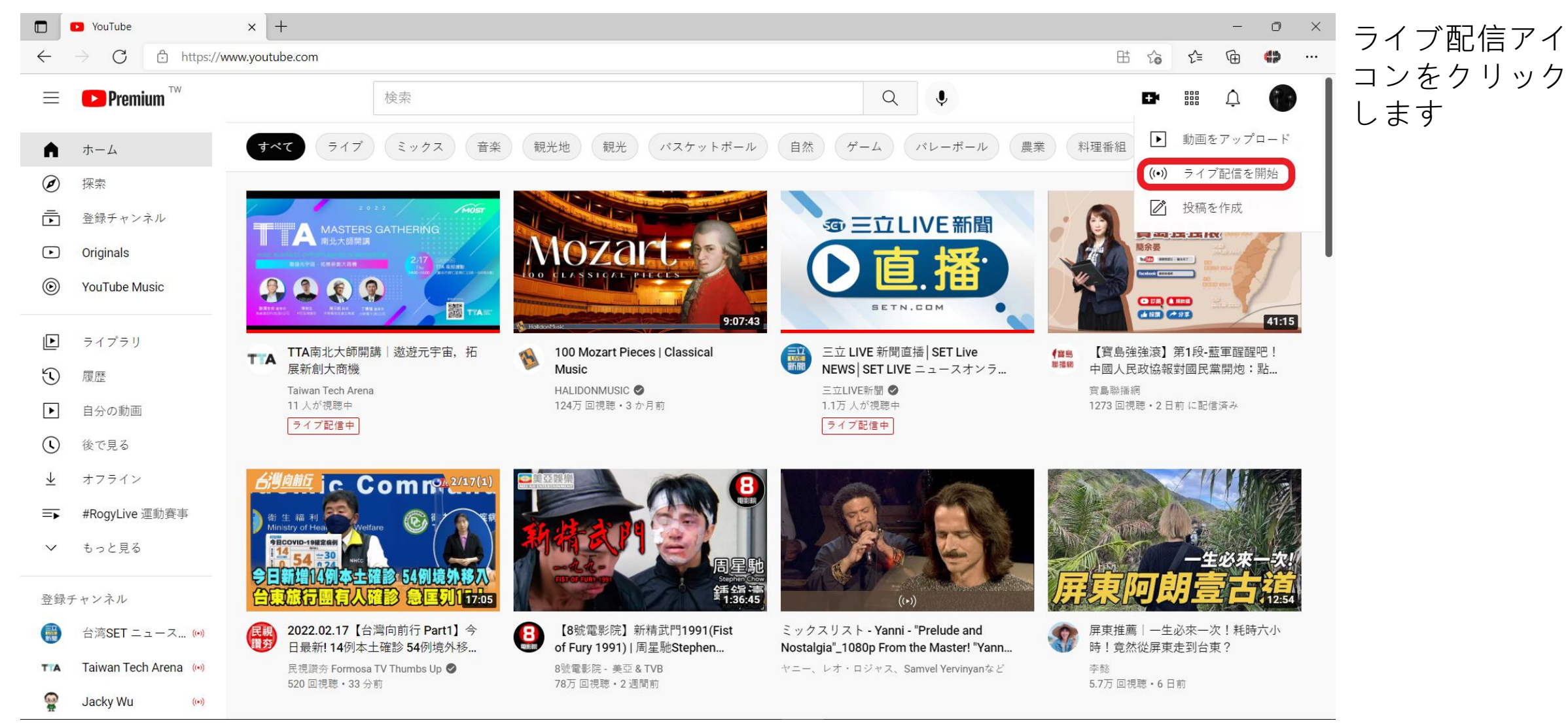

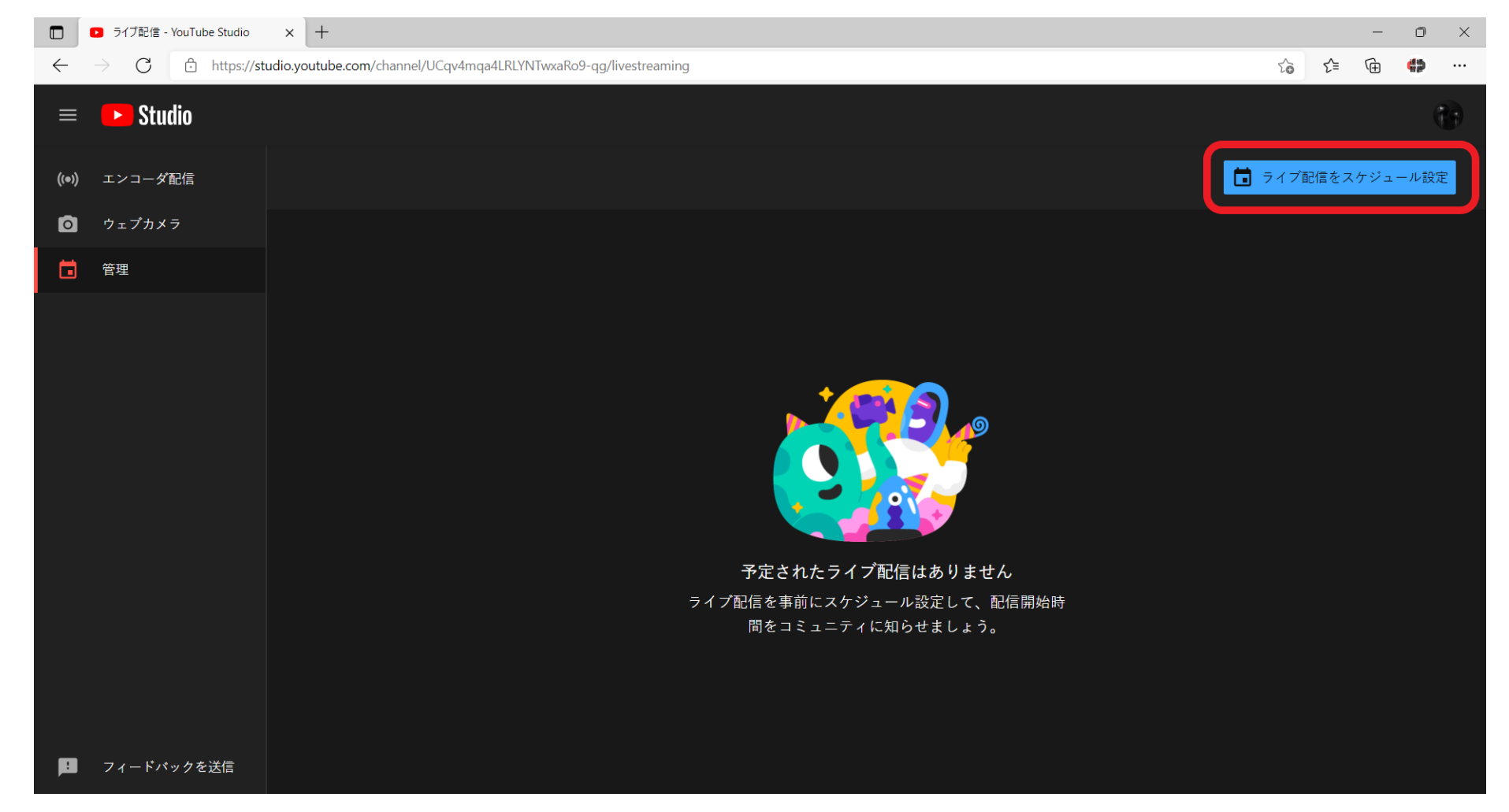

#### 右上をクリックします

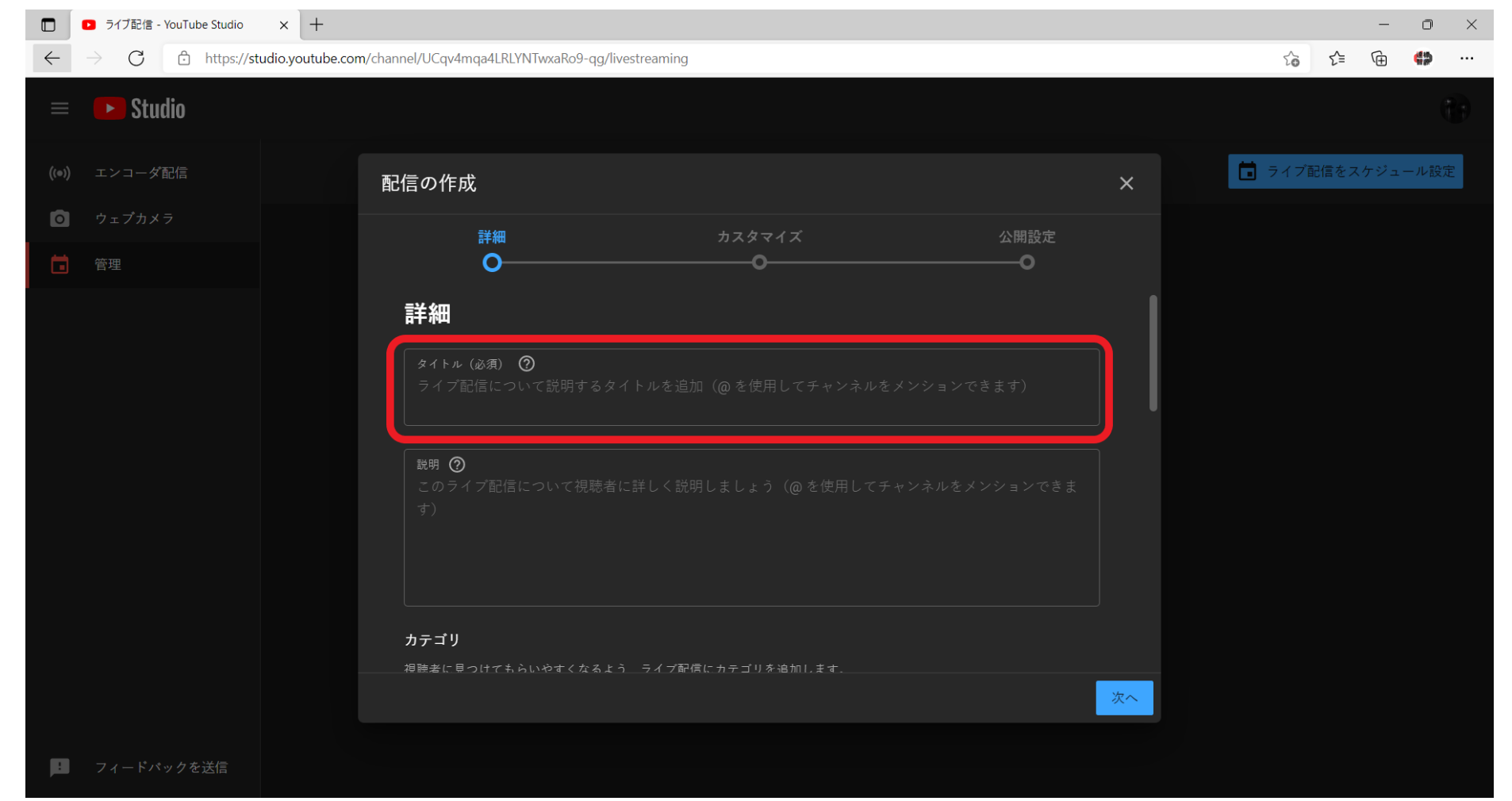

1. 新しいストリームを 作成します。

2. このライブストリーム の名前と関連する設定 を編集します。

ライブ配信してキーをストリーミング

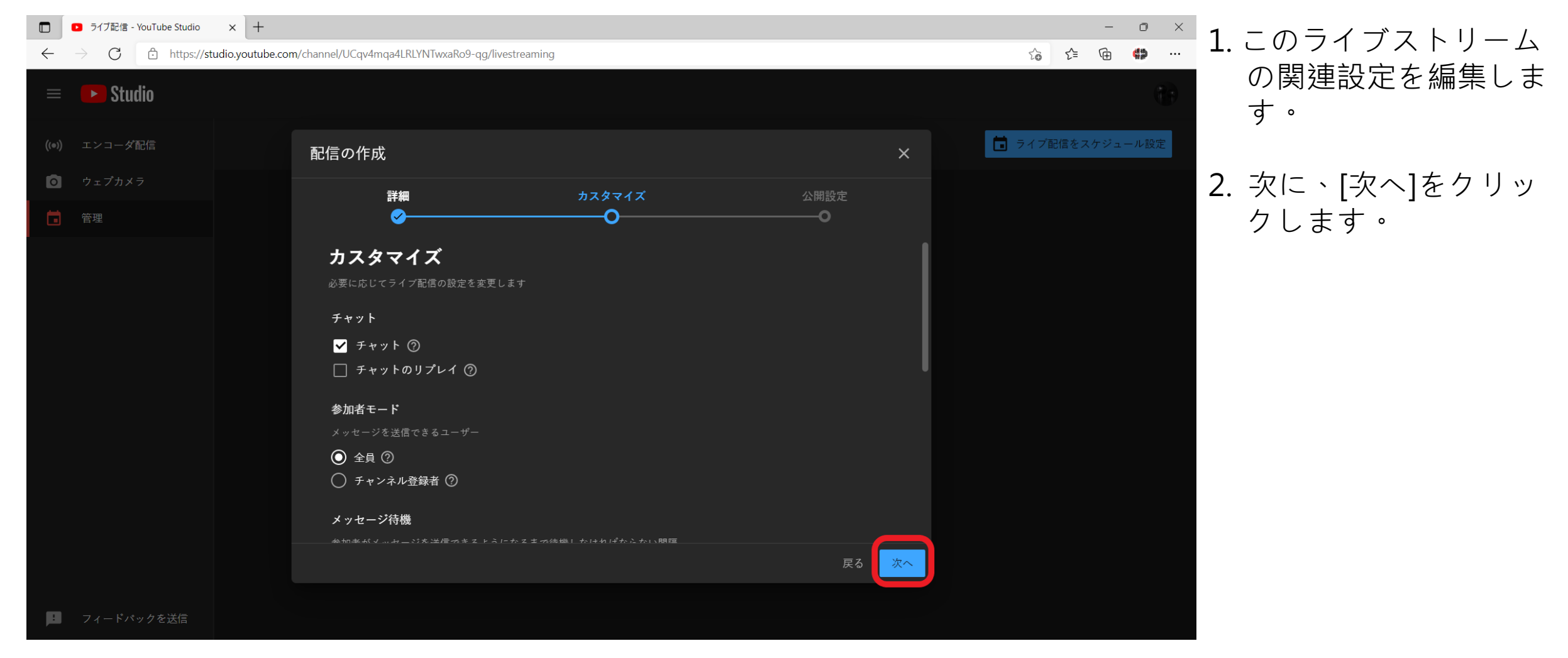

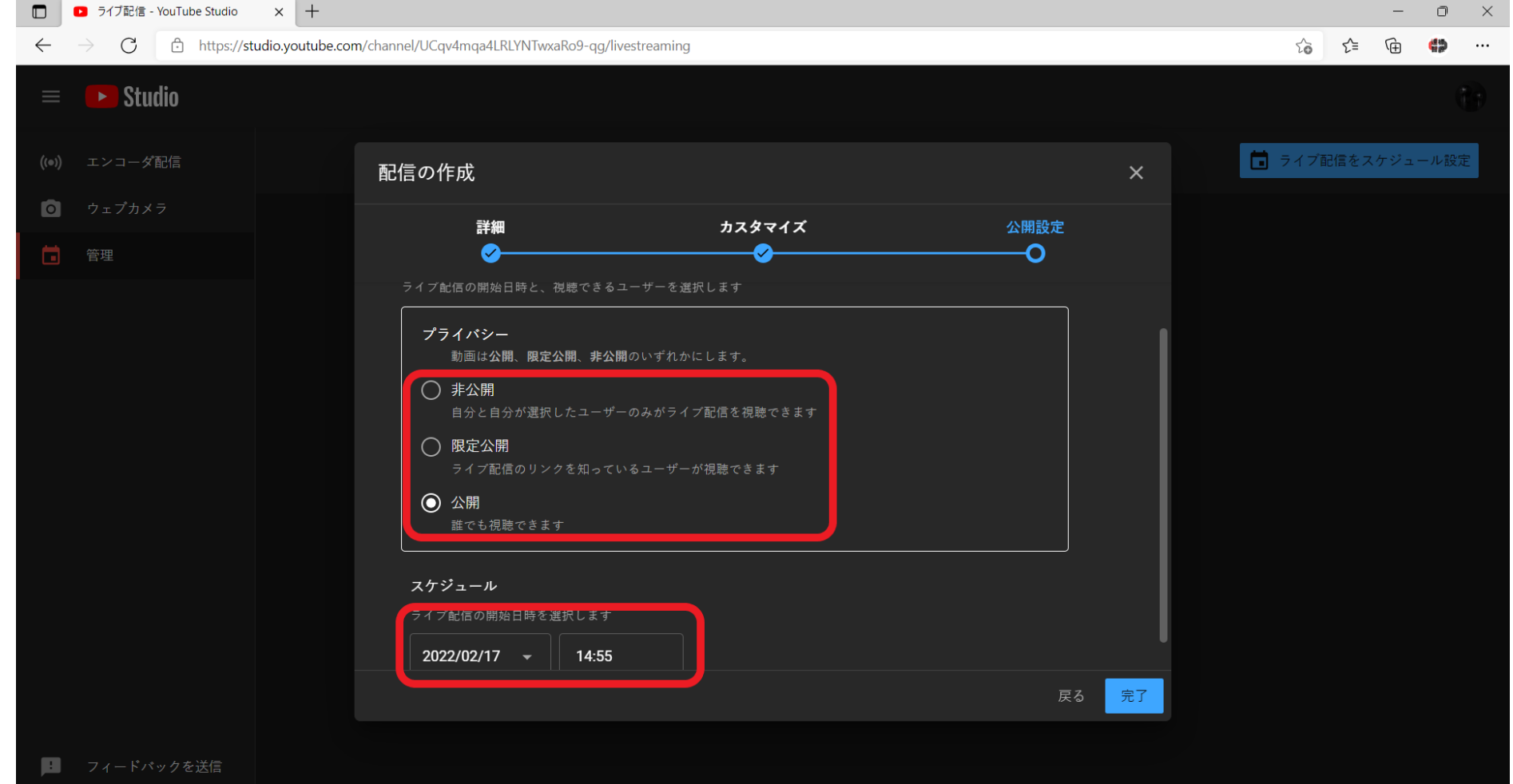

ライブストリーミング の日時を編集します。 [完了]をクリックして設 定を完了します。

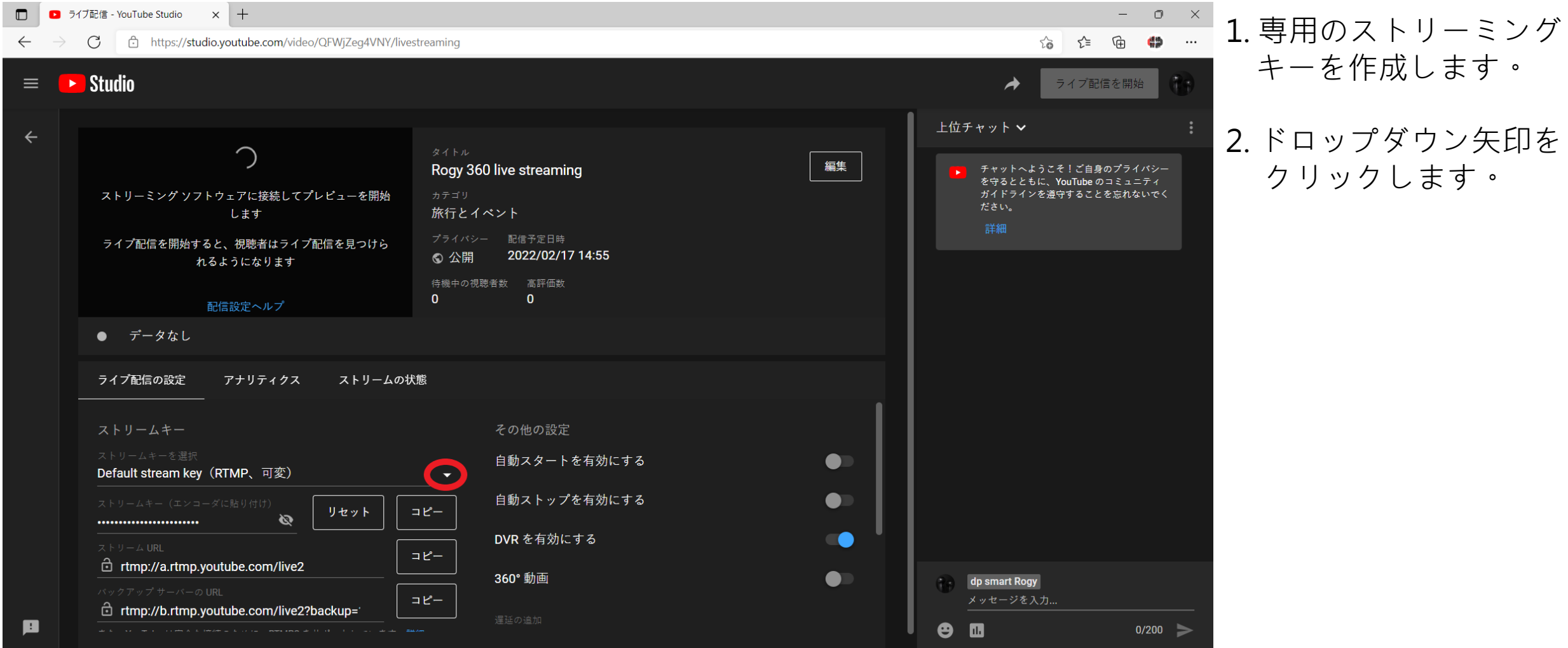

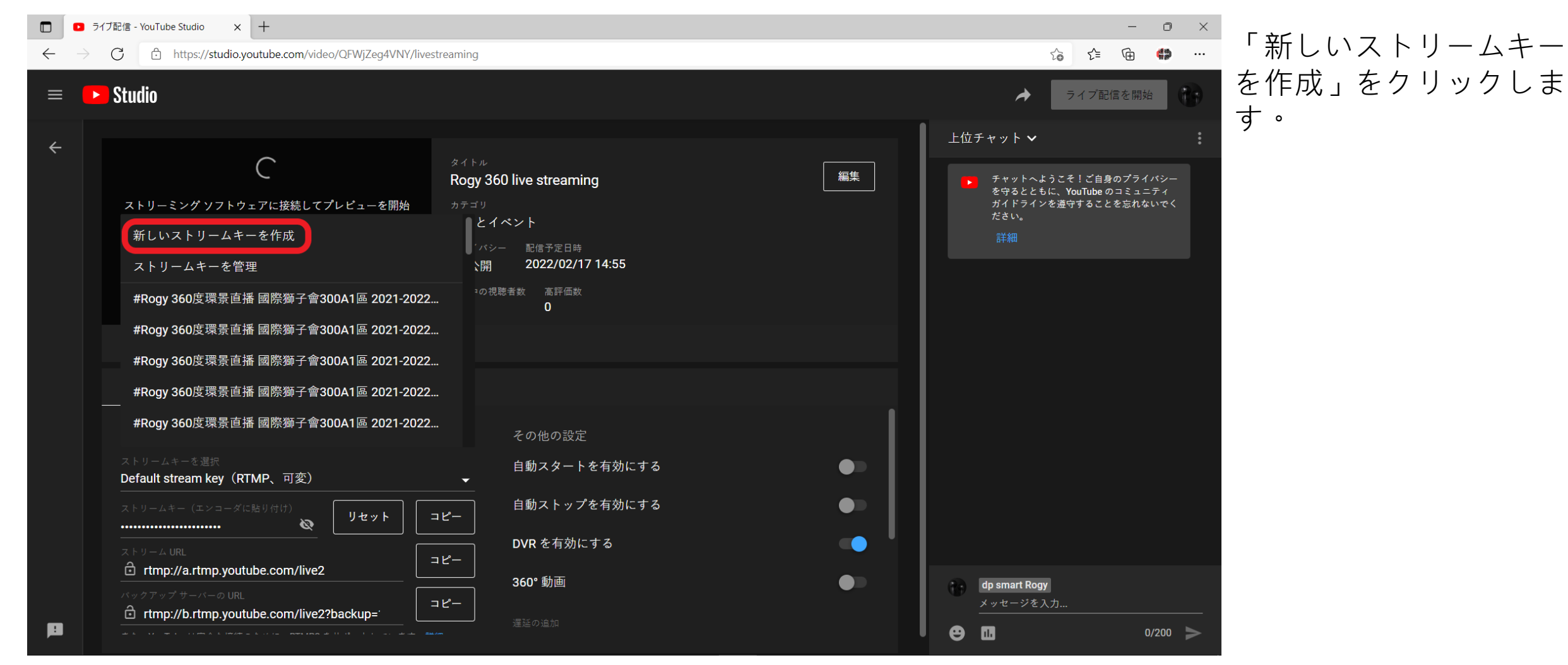

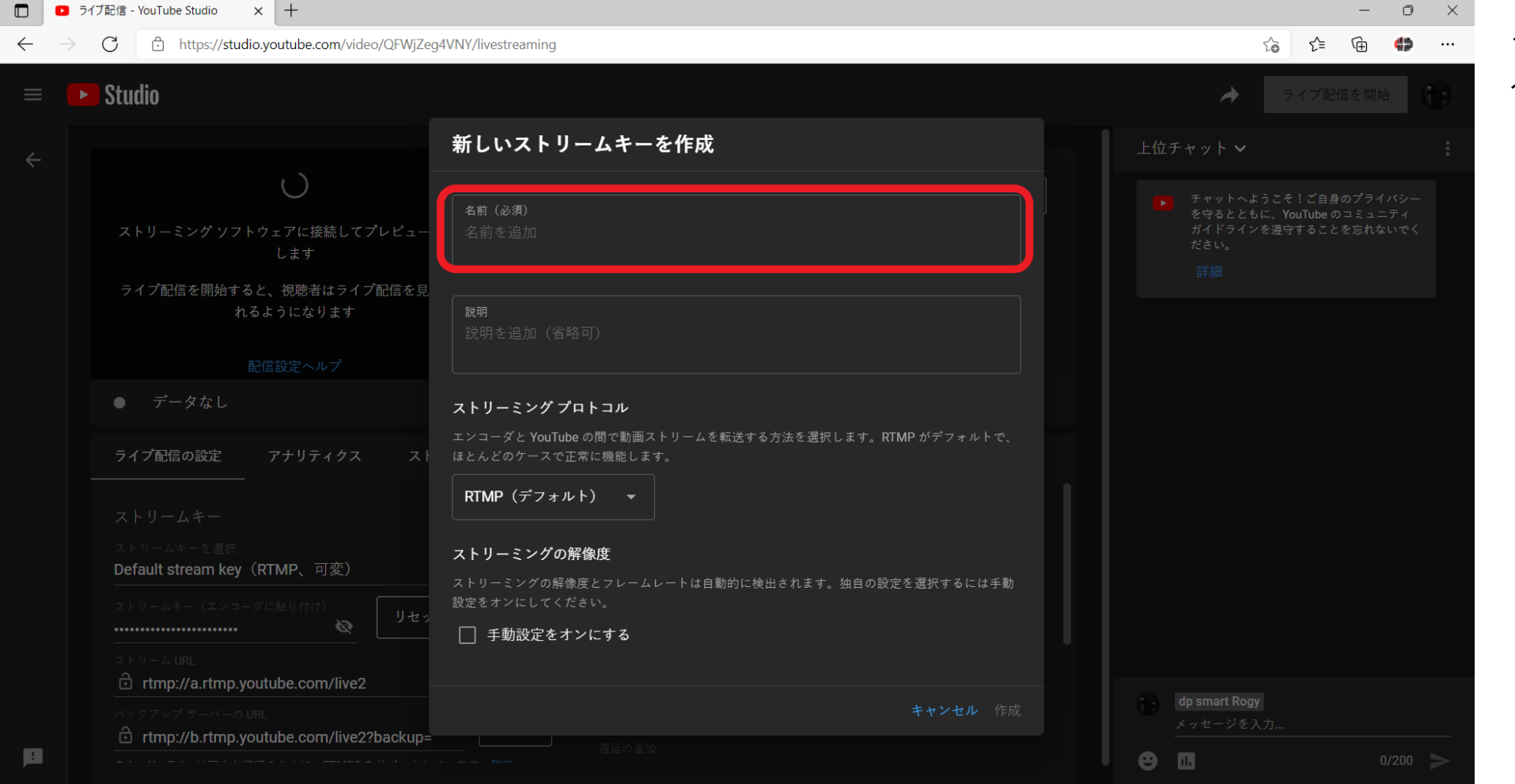

#### ストリームキーの名前を 入力します。

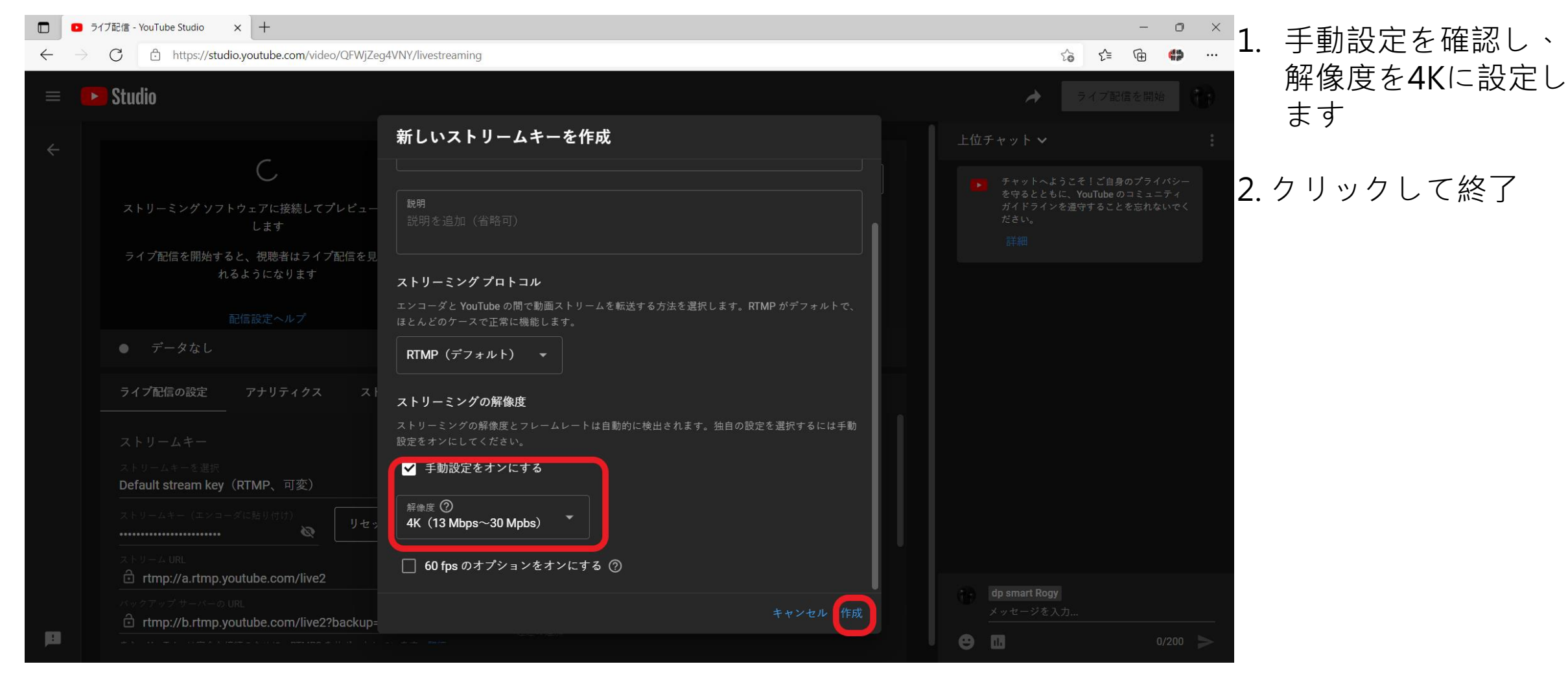

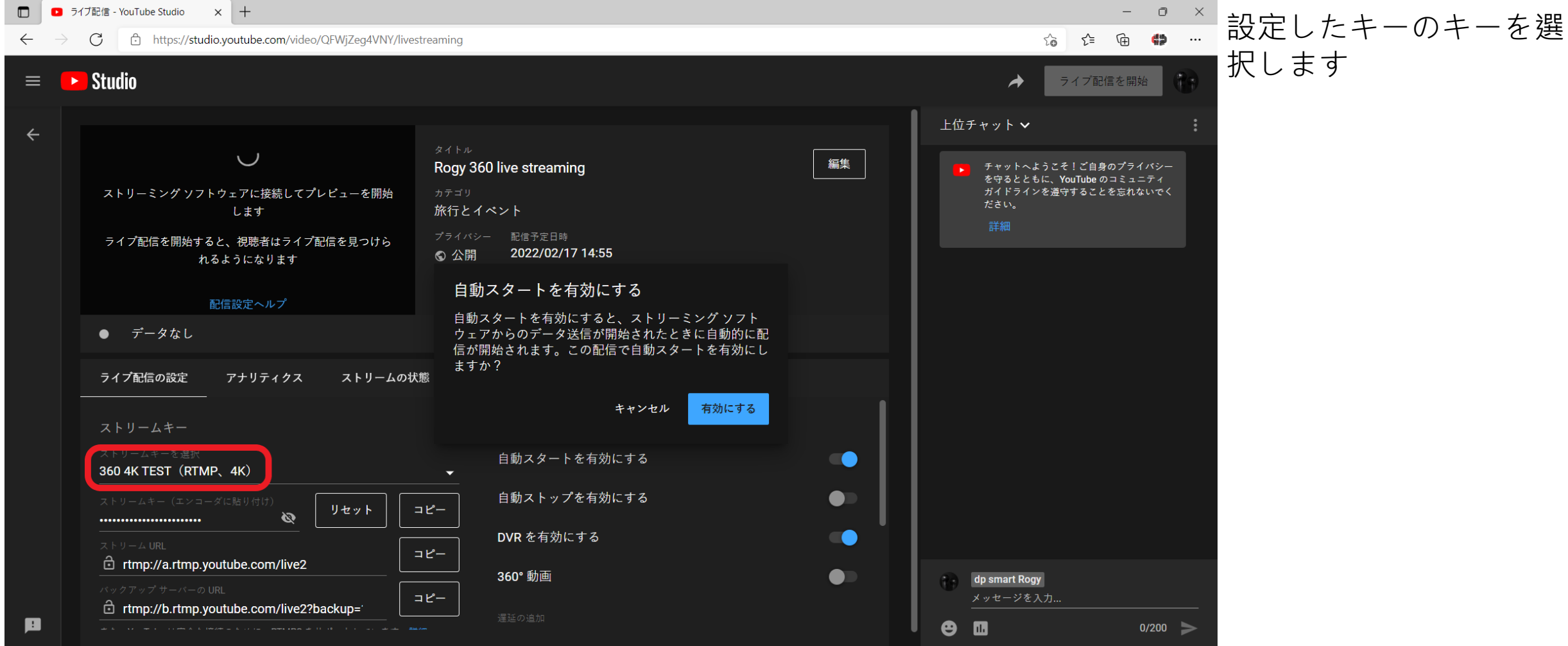

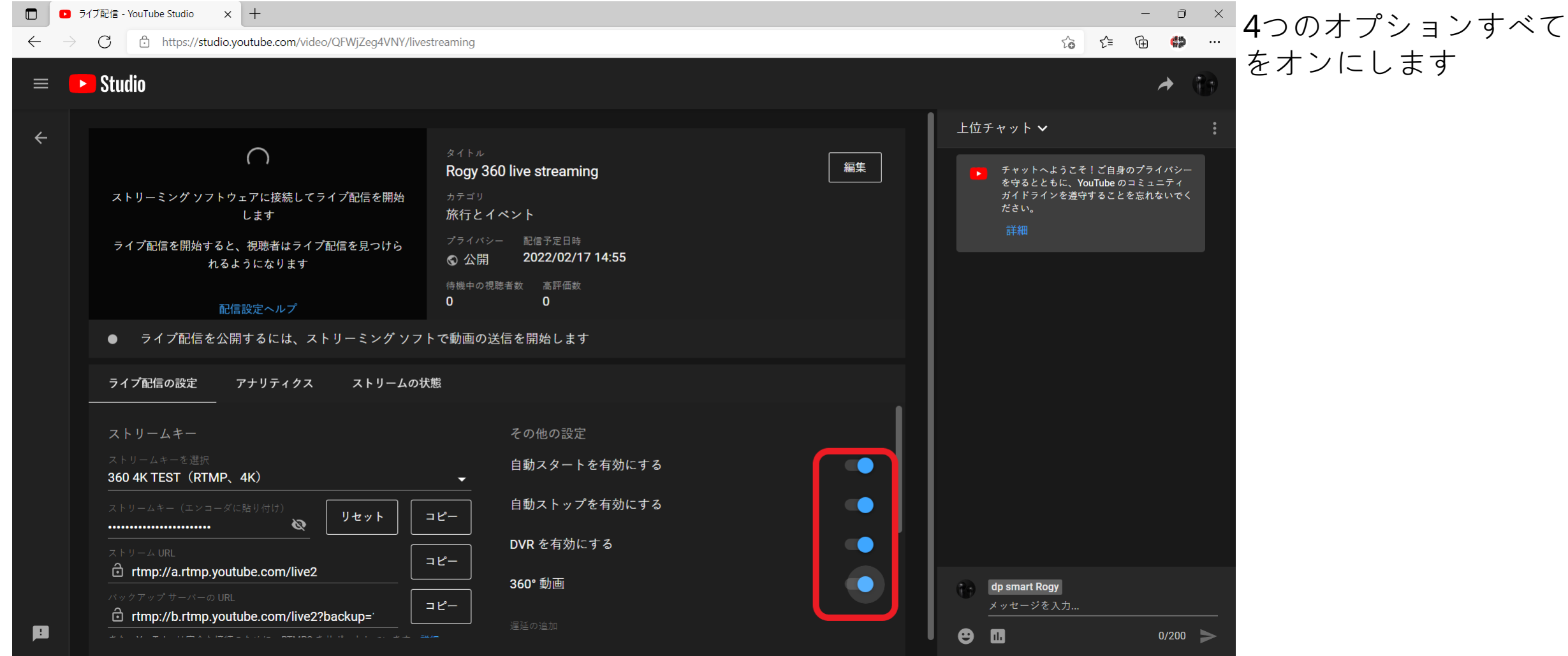

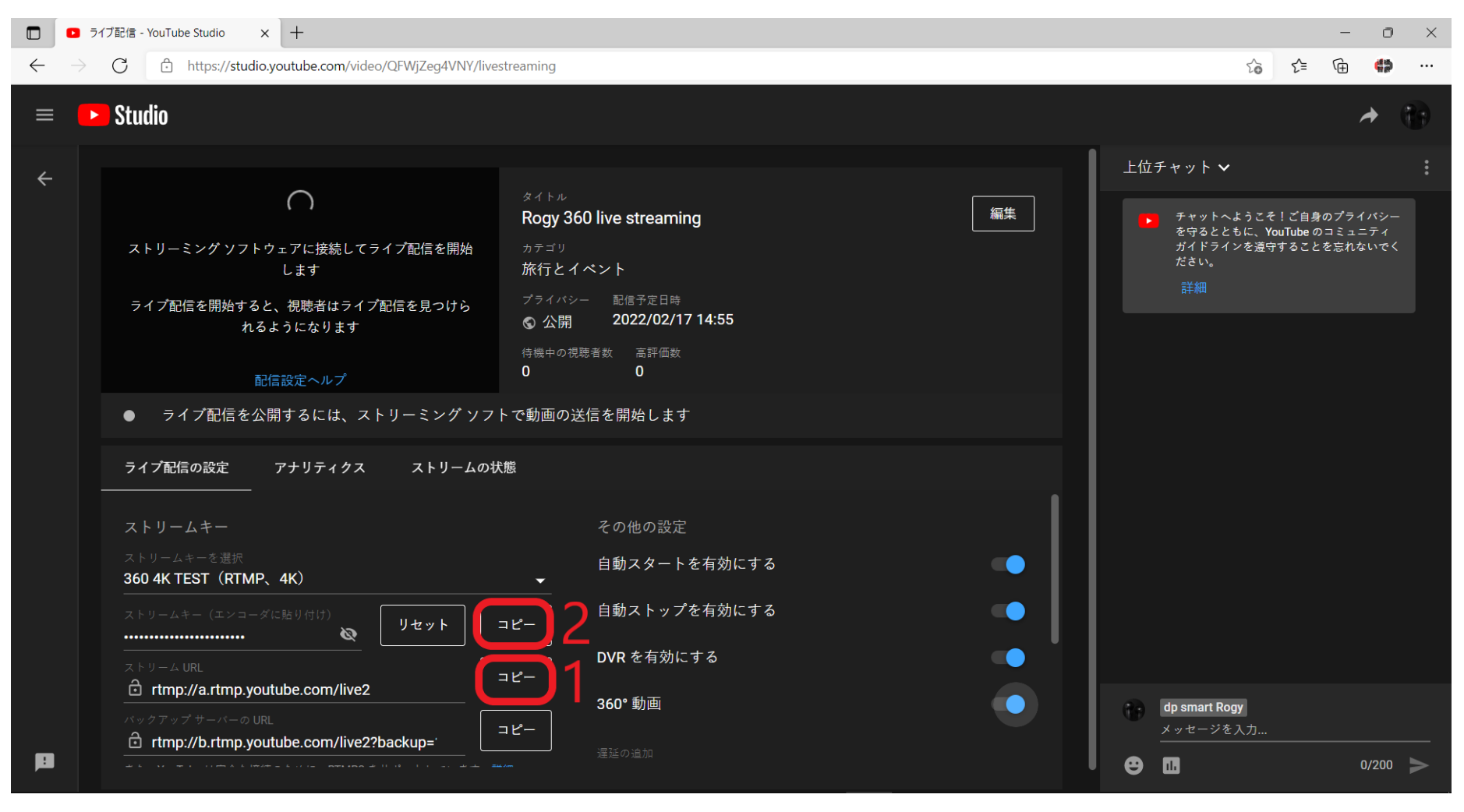

- <sup>◎ ×</sup> RTMPストリームキース トリームURLで作成(1) +ストリームキー(2)。 rtmp://a.rtmp.youtube.c om /live2/tj18-gsvf-39k5- 0wjg

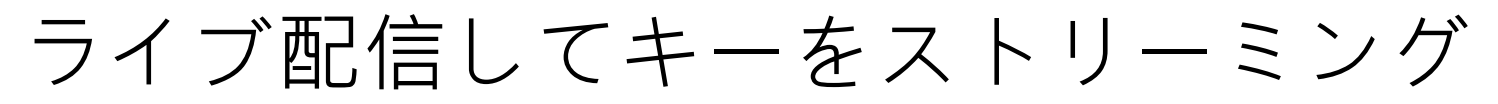

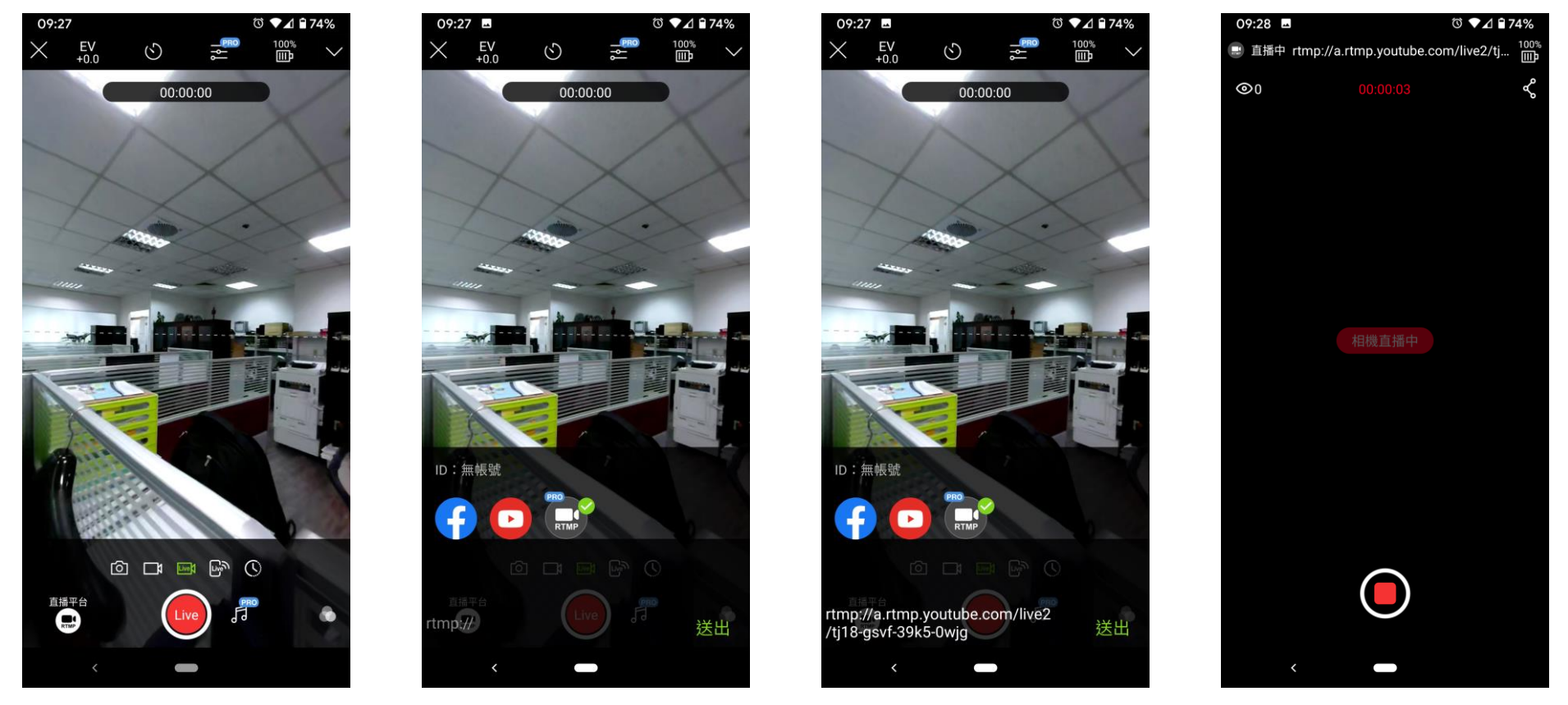

Rogy APPでRTMPライブストリーミングを選択し、RTMPストリームキー rtmp://a.rtmp.youtube.com/live2/tj18-gsvf-39k5-0wjgと入力します

ライブ配信してキーをストリーミング

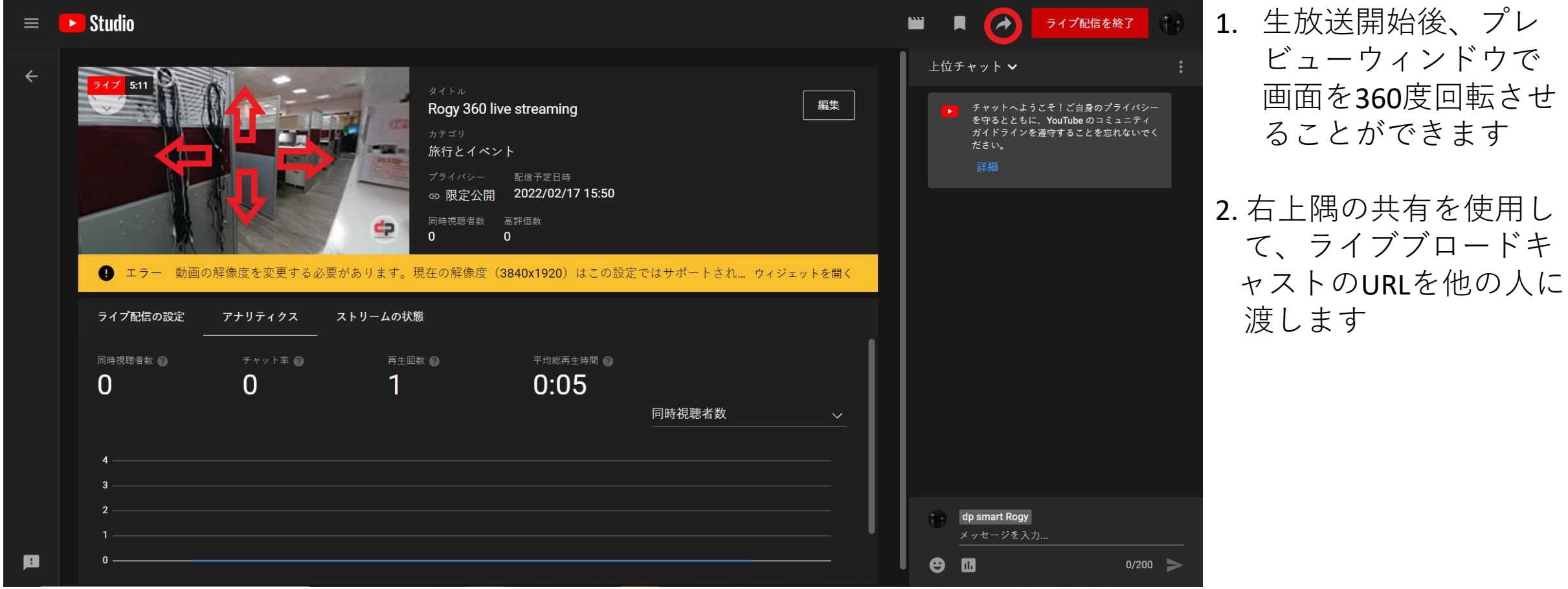